# **Instruks for Resultatservice for internkonkurranser for Stavanger Skytterlag**

Revisjon: Januar 2019

### **Innhold:**

Følgende er dekket av denne instruksen:

- 1. Klargjøring for opplasting til «Mitt DFS»,
- 2. Opplasting til «Mitt DFS»,
- 3. Feilsøking.

NB! Alt for resultatservice gjøres fra «Kontor-PC» og programmet «MLRes».

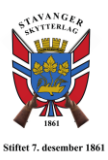

## **1. Klargjøring for opplasting til «Mitt DFS»**

Denne seksjonen omhandler hvordan resultater klargjøres for opplasting til «Mitt DFS». Det er vaktene sitt ansvar å gjøre dette etter konkurranse (internt innendørs og utendørs), slik at Webmaster får lagt resultatene ut på hjemmesiden.

Før resultatene kan lastes opp til «Mitt DFS», er det et par steg en må igjennom.

#### **Sjekk av resultater**

Det er viktig at det sjekkes at alle resultater er fullstendige for alle skyttere. Dette gjøres fra fanen «2. Resultat». Sjekk at det ligger resultater på alle skyttere i alle lag. Sjekk også at alle skyttere har «Skytter-ID» og at det **ikke** er resultater på ledige skiver.

Dersom det mangler resultater, så må disse overføres fra «MLLeder» på «Standplass-PC». Se forøvrig «Instruks for Stevneoppsett» om hvordan dette gjøres.

Dersom det er skutt på skiver som det ikke er registrert skytter på, så må disse resultatene slettes manuelt. Dobbeltklikk på hvert enkelt skudd i hver serie og slett. Dersom det skulle vært skytter på den skiven som skal ha resultatene, så legges skytter inn på aktuell skive fra fanen «1. Påmelding».

#### **Premieoppsett**

Før selve stevneoppgjøret (som lastes opp til «Mitt DFS») kan lages, så må også premieoppsett defineres. Det gjøres fra fanen «5. Premiering». Her får en da opp flere underfaner. For interne konkurranser er det kun underfanen «Sammensatt» som trenger å endres.

Når en er på underfanen «Sammensatt», så er en at det er lagt inn en del premier som default. Det øverste vinduet definerer de ulike «mesterskapene» og hvilke klasser som deltar. Det underste definerer medaljer for de ulike mesterskapene.

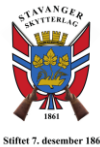

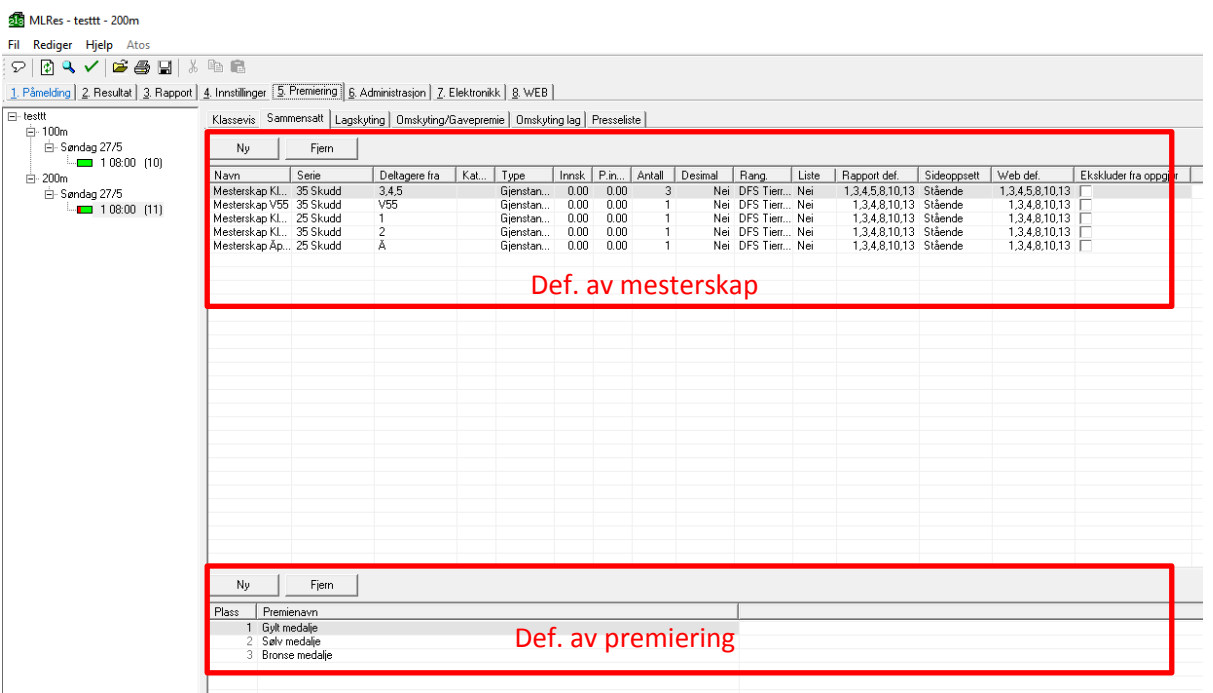

*Det er viktig at oppsett under «Sammensatt» stemmer overens med premiering i henhold til statutter for den gitte konkurransen!*

#### Innendørskonkurransen:

For innendørskonkurranse for både ungdom og senior skal **all** premiering slettes, da det kun er premiering sammensatt for alle konkurransekvelder. Premiering slettes ved å velge hvert enkelt «mesterskap» i det øverste vinduet, og deretter trykke på «Fjern» **over det nederste vinduet**.

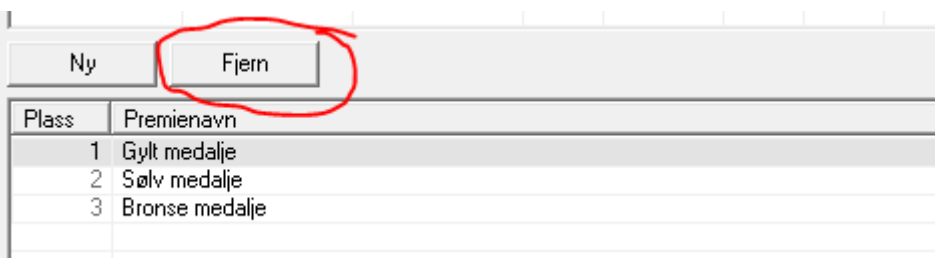

#### Utendørskonkurranser:

Alle utendørskonkurranser har premiering klassevis (ungdom) og både klassevis og sammensatt (senior). Premier/medaljer legges da til eller fjernes for hver enkelt mesterskap som er definert i det øverste vinduet. Navn på premiering kan defineres ved å dobbeltklikke på den aktuelle cellen. Det kan også legges til nye mesterskap om det er nødvending. Det er viktig at kolonnen «Antall» stemmer overens med antall premier i det aktuelle mesterskapet.

#### **Sjekke stevne-nr**

Dersom skyttere er lastet ned fra «Mitt DFS» og importert til «MLRes», så kan dette steget hoppes over.

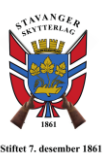

Fra fanen «4. Innstillinger», må det sjekkes at «Stevne-nr.» stemmer overens med det som er gitt i «Mitt DFS». Marker stevnenavnet i sidemenyen, og sjekk som vist i figuren under. Skriv inn rett stevne nr. dersom nødvendig.

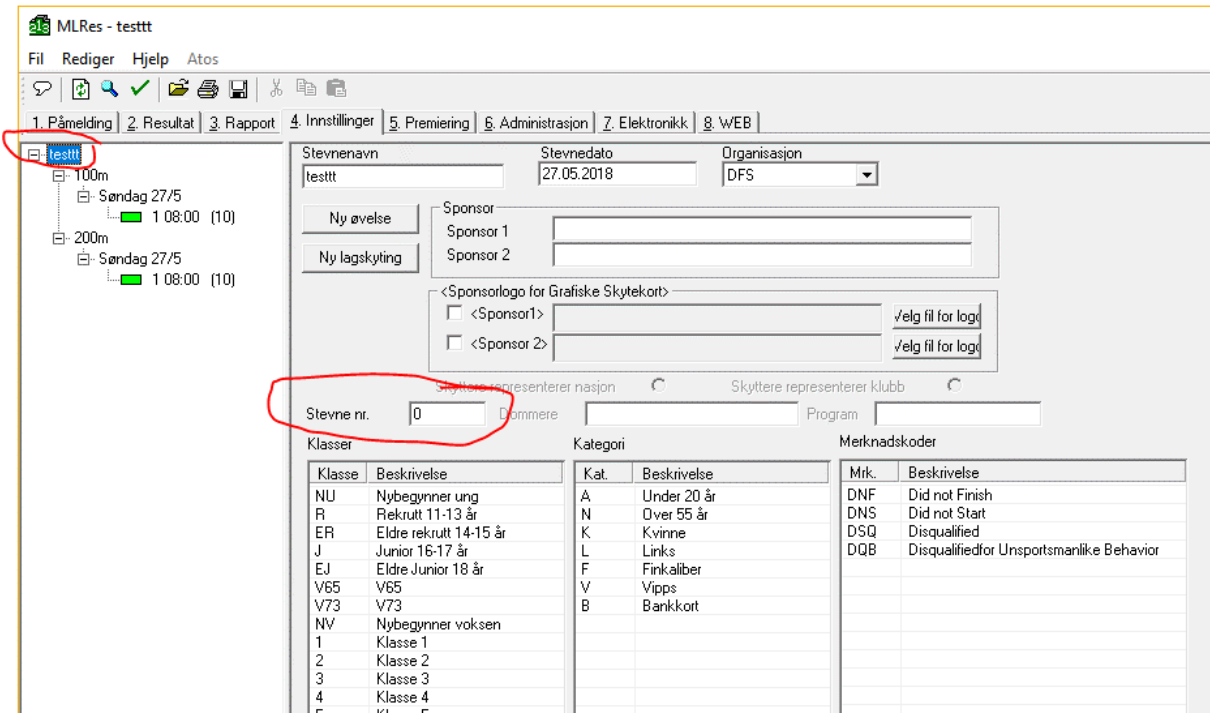

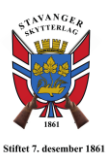

# **2. Opplasting til «Mitt DFS»**

Denne seksjonen omhandler opplasting av resultater til «Mitt DFS».

*NB! Alt under seksjon 1 skal være gjennomført før en starter med opplasting!*

#### **Generere resultat-fil**

For å generere resultat-fil, så går en til fanen «4. Innstillinger». Marker det aktuelle hold i sidemenyen til venstre (15 m, 100 m eller 200 m). Omtrent midt på siden er det en knapp med «Fiks DFSXML». Trykk på denne, og velg aktuelt hold fra nedtrekks meny. Gjenta dersom det er mer enn ett hold.

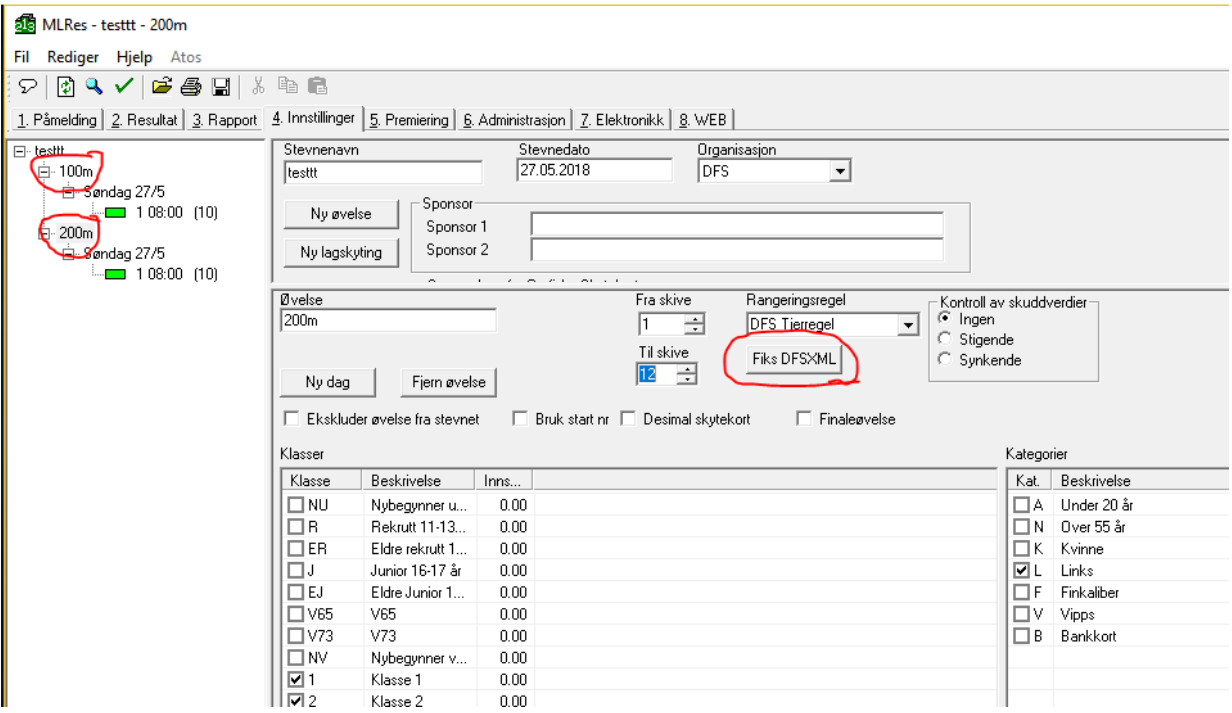

#### **Generere stevneoppgjør**

Etter at resultat-fil er opprettet, må stevneoppgjøret lages. Det gjøres fra fanen «3. Rapport».

Huk av for «Stevneoppgjør» og deretter «Generer XML fil for DFS admin» og velg «Til fil». En ny dialogboks kommer opp, velg lagre – *ikke endre lokasjon*!

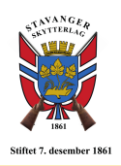

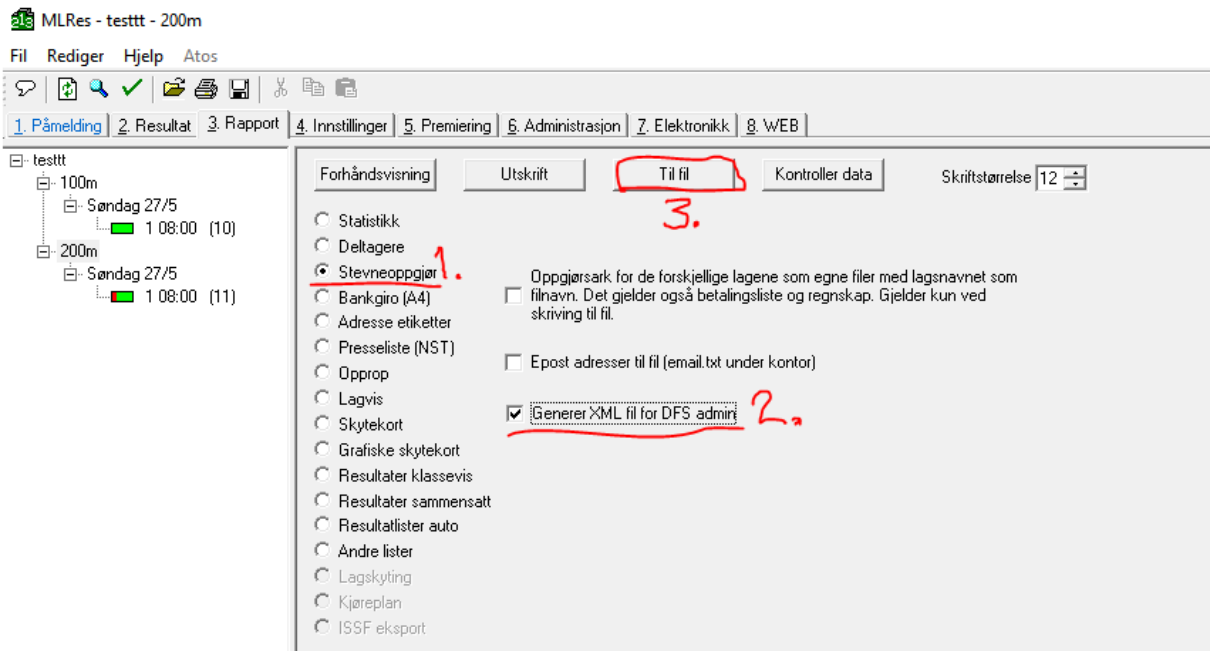

## **Opplasting til «Mitt DFS»**

Logg inn på «Mitt DFS» og velg fanen «Vk. Skytterl.» og deretter «Stevneoversikt». Fra listen velges det aktuelle stevnet/konkurransen. Trykk deretter på «Endre stevne» til høyre.

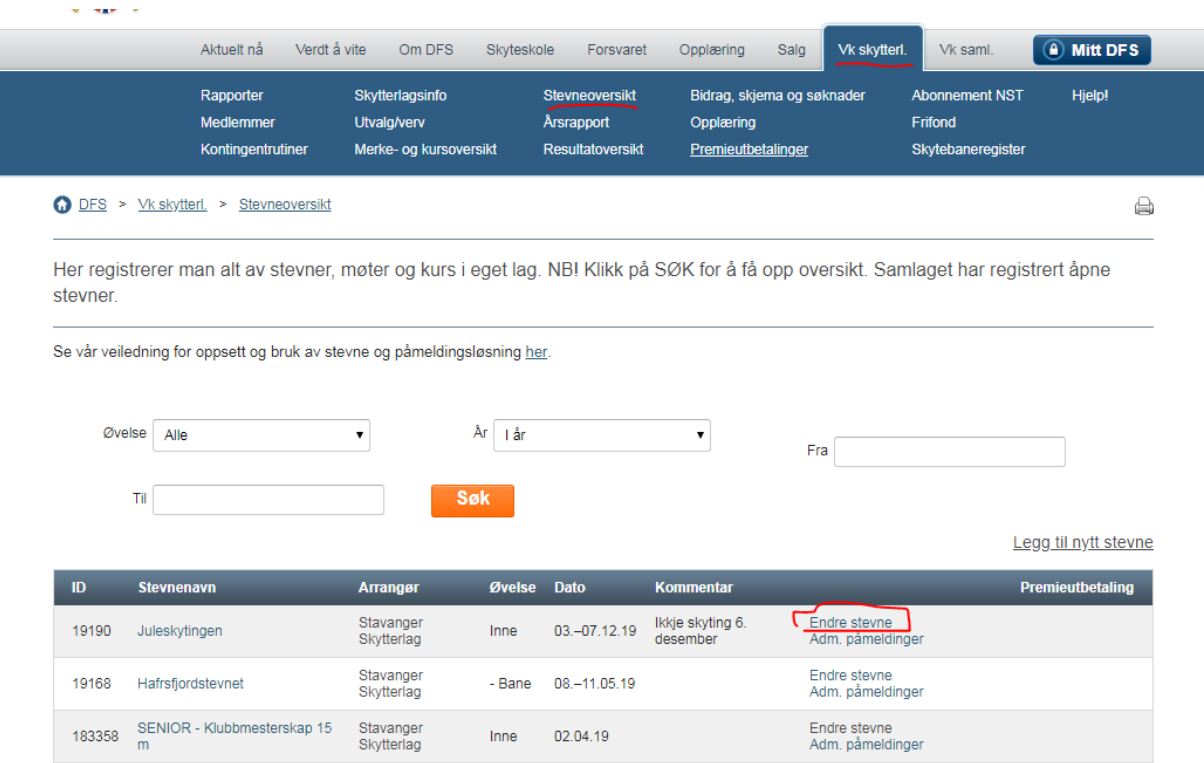

Velg deretter fanen «4. Import/Eksport». Resultater lastes opp ved å trykke på «Velg fil». Her velges den resultatfilen som har blitt laget i de forrige stegene. Denne finnes

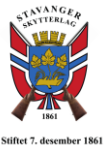

under *C-disk->Megalink->Kontor->CompXYZ->Print*. Velg XML-filen og trykk på «Importer».

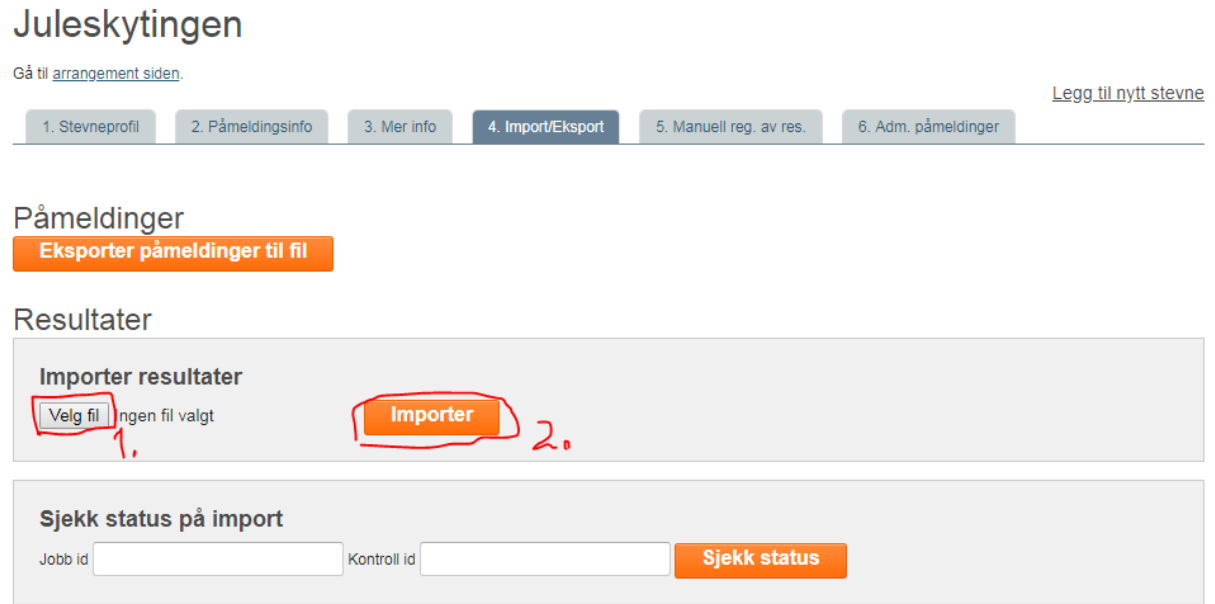

Det vil nå komme opp en beskjed midt på siden om at opplasting var vellykket eller om den feilet.

Dersom opplasting var vellykket, så vil cellen «Jobb id» være utfylt. Ved å trykke på «Sjekk status» kan en få opp beskjed om resultater er lastet opp. Det kan ta 1-2 minutter før opplasting er ferdig. En kan sjekke status flere ganger etter hverandre.

Når opplasting er ferdig, sjekk resultater!

For feilsøking, sjekk Seksjon 3 i denne instruksjonen.

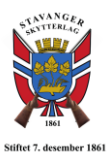

# **3. Feilsøking**

Her kommer beskrivelser av kjente feil som kan oppstå ved opplasting av resultater til «Mitt DFS» og hvordan disse kan fikses.

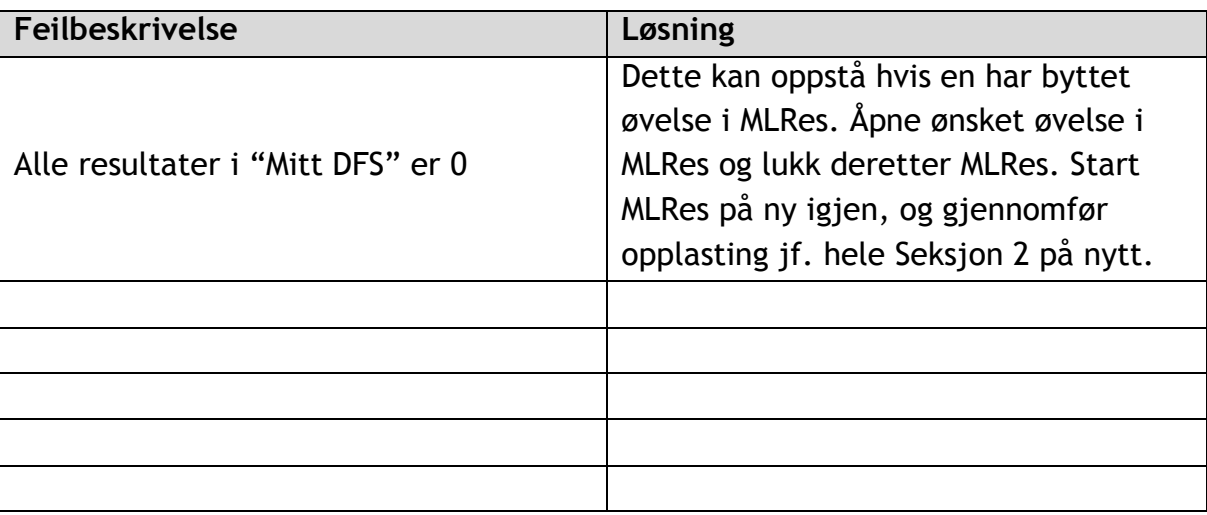